**Kostenloser Guide**

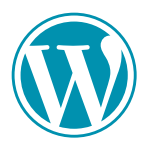

## **WordPress-Tutorial: Anleitungen, Checklisten und alles Wichtige auf einen Blick**

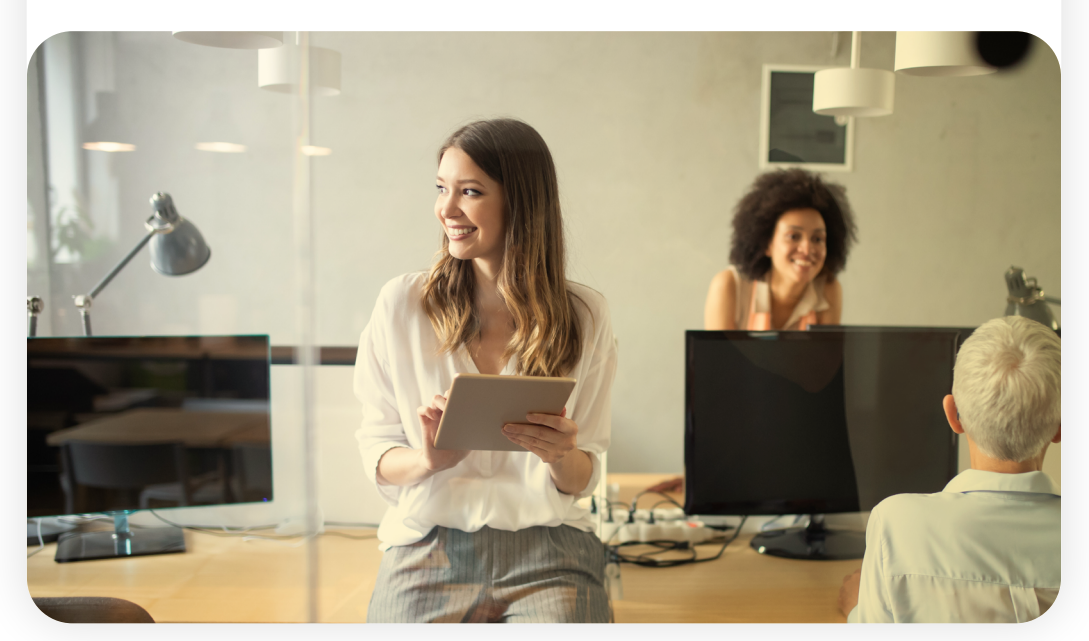

<span id="page-1-0"></span>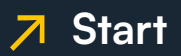

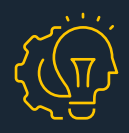

# **Start**

- **[Einleitung](#page-2-0)**  $\overline{\mathbf{z}}$
- **[WordPress installieren](#page-3-0)**  $\overline{\mathbf{z}}$
- **[WordPress umziehen: Deine 3 Möglichkeiten](#page-10-0)**  $\mathbf{z}$
- **[Themes: Das Design für deine Seite](#page-22-0)**  $\overline{\mathbf{z}}$
- **[Plugins: Die Allroundtalente](#page-27-0)**  $\overline{\mathcal{A}}$
- **[Sicherheit: Schutz für deine WordPress-Seite](#page-32-0)**  $\overline{\mathbf{z}}$
- **[Tracking: Behalte die Zahlen im Blick](#page-43-0)**  $\overline{\mathbf{z}}$
- **[WordPress & SEO: Sichtbarkeit & Ranking steigern](#page-49-0)**  $\overline{\mathbf{z}}$
- **[Datenschutz/DSGVO: Das solltest du wissen](#page-59-0)**  $\mathbf{Z}$
- **[Fazit](#page-63-0)**  $\mathbf{z}$

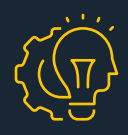

# <span id="page-2-0"></span>**Einleitung**

**WordPress ist als kostenlose Software eines der beliebtesten Content-Management-Systeme, um Internetseiten zu erstellen und zu gestalten. Für den Anfang brauchst du weder Programmierkenntnisse noch spezielle Fähigkeiten im Webdesign. Du hast bereits einige Erfahrungen mit WordPress und möchtest deine Website auf das nächste Level bringen?**

**Auf dem Weg zu deiner eigenen Website begleiten wir dich mit diesem E-Book für Fortgeschrittene und tauchen mit dir noch tiefer in die Welt von WordPress ein. Mit Tipps und Tricks sowie Schritt-für-Schritt-Anleitungen stehen wir dir für deine Vorhaben zur Seite.**

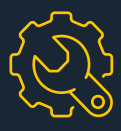

## <span id="page-3-0"></span>**WordPress installieren**

## **Technische Anforderungen**

**Bevor du in die WordPress-Welt eintauchen kannst, empfehlen wir dir, ein Auge auf die technischen Voraussetzungen zu werfen. So stellst du sicher, dass alles einwandfrei funktioniert.** 

#### **Wir empfehlen**

- $\rightarrow$  PHP-Version 74 oder höher
- MySQL-Version 5.7 oder höher (alternativ MariaDB- $\rightarrow$ Version 10.2 oder höher)
- $\rightarrow$  HTTPS-Verschlüsselung
- $\rightarrow$  einen robusten Server, der PHP und MySQL unterstützt (z.B. Apache oder Nginx)
- → genug Arbeitsspeicher (RAM): 64 MB und mehr
- $\rightarrow$  ein mod rewrite Modul

## **Tipp**

Je größer dein Arbeitsspeicher ist, umso schneller laden deine WordPress-Seiten. Achte darauf, dass dein Arbeitsspeicher nicht unter 32 MB liegt.

#### **4 Sicherheitstipps für den Start**

- **1** Vermeide idealerweise PHP-Versionen älter als 7.4, da sie leichter einem Cyber-Angriff ausgesetzt sind.
- 2) Erstelle ein sicheres komplexes Passwort für deinen WordPress-Login.
- **3** Erkundige dich bei deinem Webhoster, welche weiteren Sicherheitsleistungen er anbietet.
- 4 Installiere ein SSL-Zertifikat.

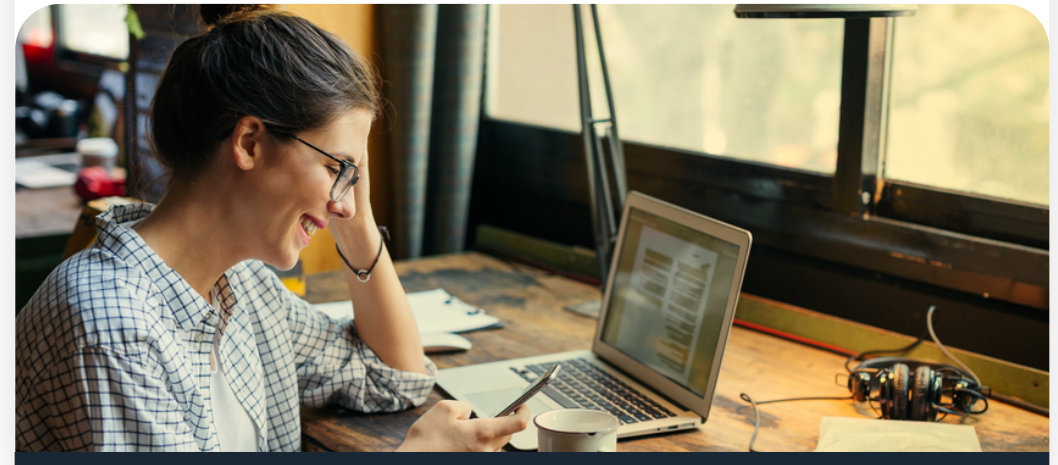

### **Schon gewusst?**

Seit Einführung der DSGVO (Datenschutz-Grundverordnung) musst du ein SSL-Zertifikat verwenden, wenn du Nutzer deiner Website nach Daten fragst (z.B. über Formulare). Zudem zeigen Suchmaschinen bevorzugt Seiten mit einem SSL-Zertifikat an.

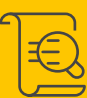

## **So installierst du WordPress manuell**

**1 Download der WordPress-Software** 

- Lade die aktuelle **[WordPress-Software](https://wordpress.org/download/)** herunter.  $\longrightarrow$
- $\rightarrow$  Entpacke die ZIP-Dateien und speichere sie ab.

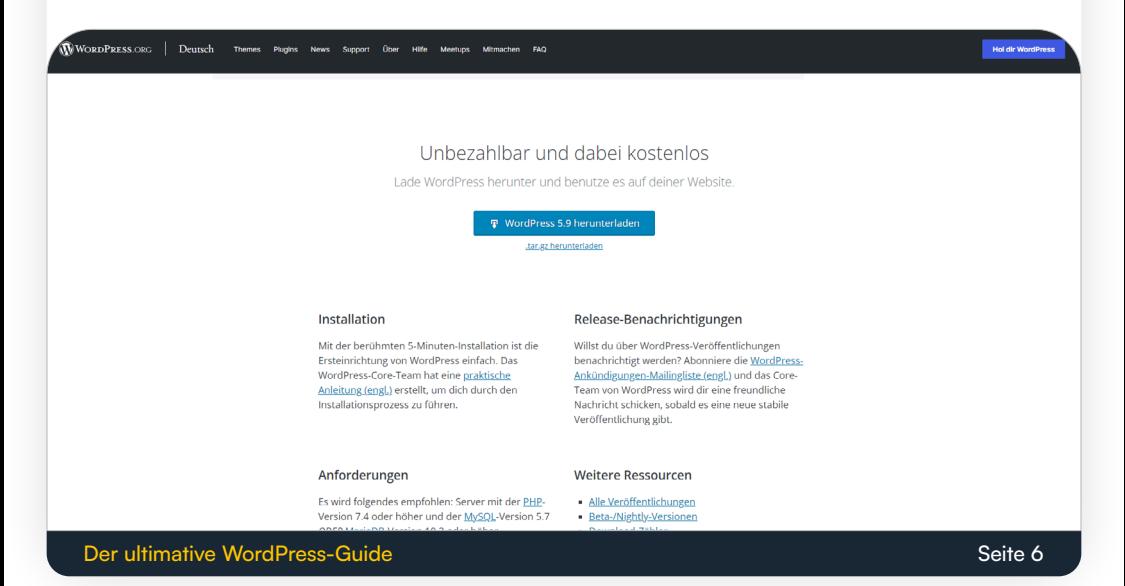

- 2 Verbindung mit dem Webhosting
	- $\rightarrow$  Öffne deinen FTP-Client (z.B. FileZilla, WinSCP).
	- $\rightarrow$  Gib deine FTP-Zugangsdaten ein und verbinde dich mit dem Webhosting.
	- → Wähle Ordner und Dateien aus dem WordPress-Verzeichnis aus, um sie zu entpacken.
	- $\rightarrow$  Schiebe die ausgewählten Objekte in das Hauptverzeichnis.

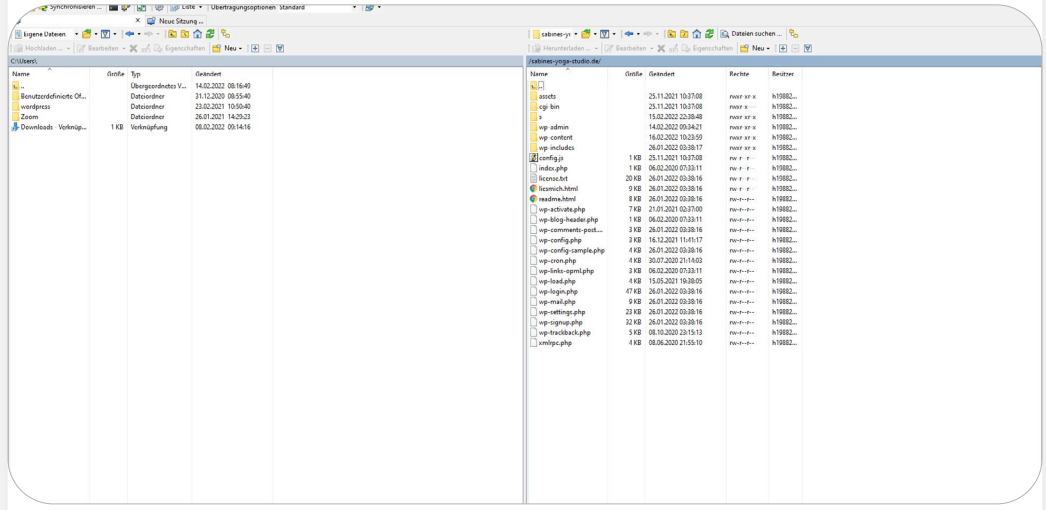

- **3** Erstellung der Konfigurationsdatei
	- $\rightarrow$  Öffne deinen Browser und füge deinen Domainnamen ein.
	- $\rightarrow$  Klicke auf "Konfigurationsdatei erstellen".

## **[WordPress installieren](#page-3-0) [Start](#page-1-0) Start** Start **Start** Start **Start** Start **Start** Start Start Start Start Start Start Start Start Start Start Start Start Start Start Start Start Start Start Start Start Start Start Start S

 $\rightarrow$ 

4 Eintragung der MySQL-Zugangsdaten

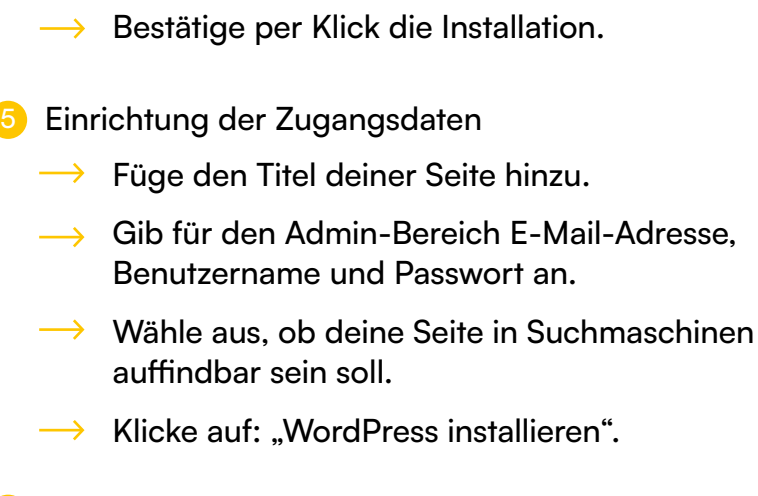

Fülle die Punkte "Name der Datenbank", "Name des Datenbankbenutzers" und "Passwort" aus.

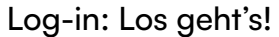

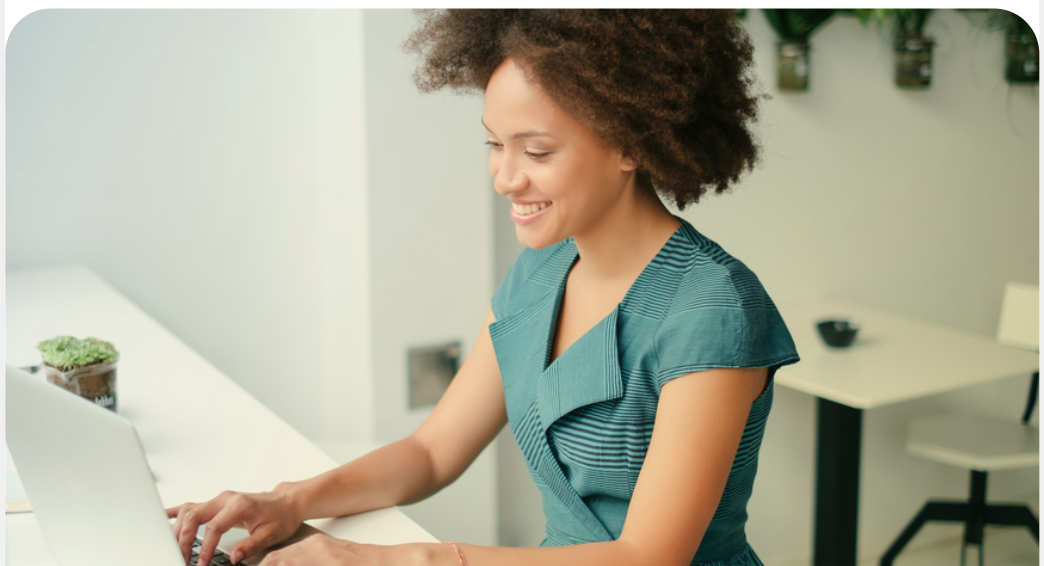

#### **Schon gewusst?**

Viele Webhoster bieten mit der 1-Klick-Installation einen einfachen und bequemen Weg, um deine WordPress-Seite über dein Benutzerkonto einzurichten.

## **WordPress-Backup erstellen**

**Es kommt nicht selten vor, dass Websites durch unentdeckte Sicherheitslücken abstürzen und ungesicherte Daten – und damit viel Mühe und Arbeit – verloren gehen. Mit einem WordPress-Backup kannst du deine Daten schnell sowie unkompliziert wiederherstellen. Wir zeigen dir, wie es geht.**

#### **Gut zu wissen: WordPress-Backup**

- $\rightarrow$  Du nimmst häufig Änderungen vor? Achte auf regelmäßige Backups!
- $\rightarrow$  Speichere deine Daten zusätzlich in der Cloud oder auf einem weiteren Server.
- $\rightarrow$  Automatische Backups nehmen dir viel Arbeit ab.
- $\rightarrow$  Manuelle Backups solltest du immer vor größeren Updates ausführen.

#### **So erstellst du manuelle und automatische Backups in WordPress**

#### **Manuelles Backup**

- **D** Sichere deine Dateien über FTP.
- 2 Exportiere über die PHPMyAdmin-Oberfläche die ausgewählte WordPress-Datenbank.
- 3 Wähle "Speichere Ausgabe in Datei" und anschließend "Exportieren", um eine SQL-Datei zu erhalten.
- 4) Sichere die FTP- und Datenbank-Daten an einem Ort.

#### **Automatisches Backup**

- Installiere ein WordPress-Backup-Plugin deiner Wahl\*.
- 2 Richte eine automatische WordPress-Sicherung ein:
	- a. Öffne den Reiter "Einstellungen" über dein Plugin.
	- b. Wähle im Einstellungsmenü, wie oft und wie viele Backups erstellt werden sollen.
	- c. Bestimme den Speicherort des Backups.

\*Wir empfehlen UpdraftPlus, da bereits die kostenlose Variante viele sonst zahlungspflichtige Funktionen bietet.

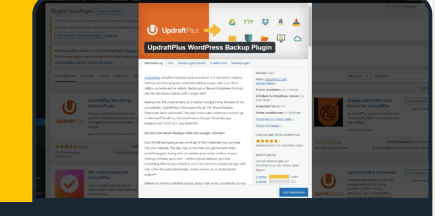

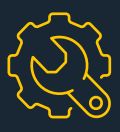

## <span id="page-10-0"></span>**WordPress umziehen: Deine 3 Möglichkeiten**

## **1. In 6 Schritten von Blogger zu WordPress**

**Mit einem Umzug von Blogger zu WordPress machst du Webhosting zu deinem eigenen Verantwortungsbereich. Wir helfen dir bei den Umzugsvorbereitungen.**

- **1** Auswahl einer Domain und Buchung eines WordPress-**Hostings** 
	- Stelle dir deine eigene Domain zusammen.
	- → Wähle einen WordPress-Hosting-Anbieter.
- Installation von WordPress 2

#### **3** Auswahl eines Themes

Auf WordPress findest du viele kostenlose sowie kostenpflichtige Theme-Vorlagen von verschiedenen Anbietern (z.B. ThemeForest).

- $\rightarrow$  Achte darauf, dass dein Theme für die Darstellung auf Mobilgeräten optimiert ist.
- 4 Import der Inhalte von Blogger

Mit dem Blogger Importer Plugin importierst du deine Dateien in WordPress.

- $\rightarrow$  Gehe über die Sidebar auf "Werkzeuge".
- $\rightarrow$  Klicke "Daten importieren" an.
- $\rightarrow$  Wähle das Plugin "Blogger" aus.
- $\rightarrow$  Klicke auf "Activate Plugin & Run Importer", ..Authorize" sowie ..Allow access".

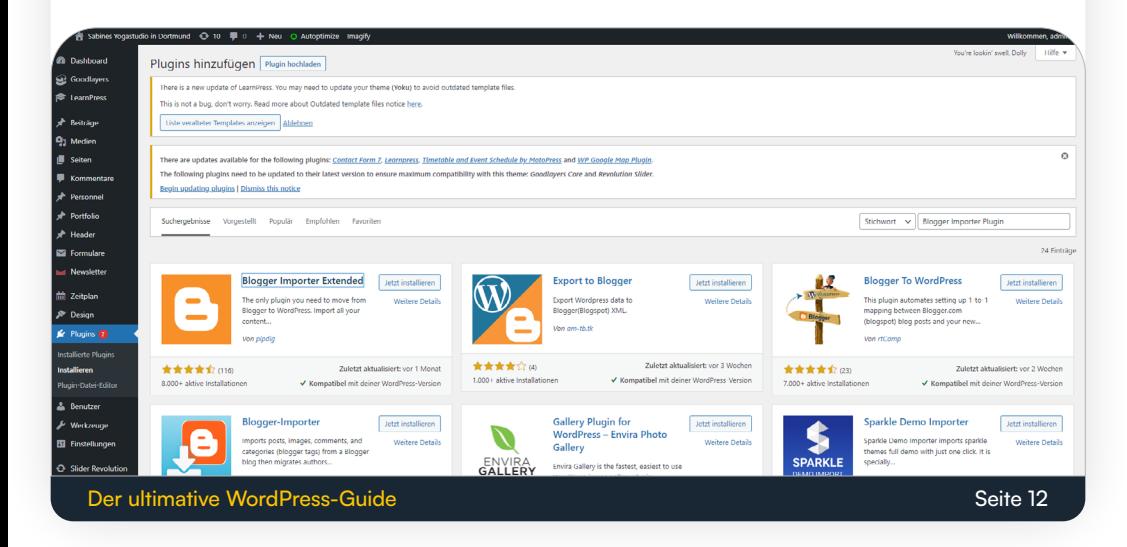

#### 5 Der Feinschliff

#### **Anpassung der Links**

Du solltest Links, die auf deinen (alten) Blog verweisen, anpassen. So stellst du sicher, dass diese noch immer funktionieren.

- $\rightarrow$  Gehe über die Sidebar auf "Einstellungen".
- $\rightarrow$  Klicke auf "Permalinks".
- $\rightarrow$  Mit einem Klick auf "Beitragsname" und "Änderungen übernehmen" funktionieren die Links auch auf **WordPress**

#### **Weitere Maßnahmen**

- $\rightarrow$  Löschen des Google Analytics Codes und RSS-Feeds
- $\rightarrow$  Installation verschiedener Plugins

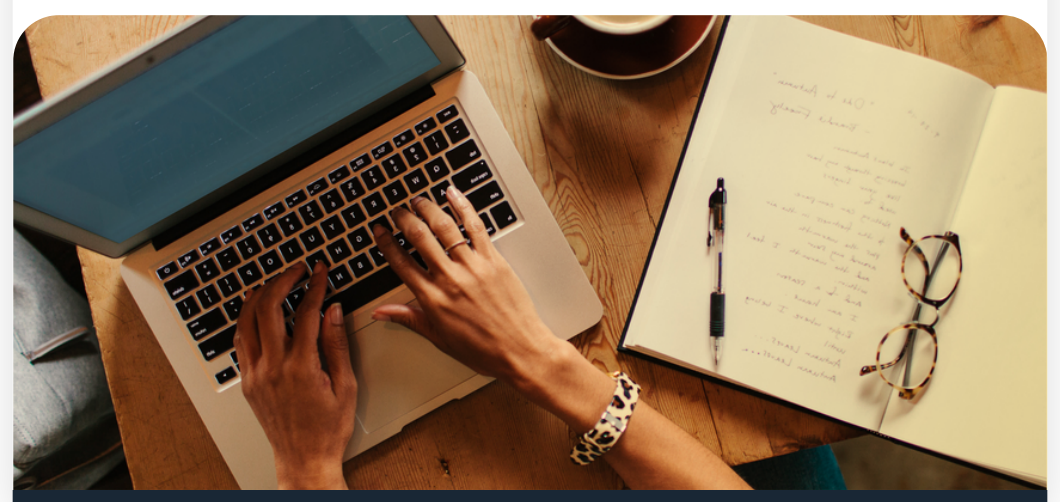

#### **6** Einstellung einer Weiterleitung

Richte eine Weiterleitung ein. So schickst du deine Blog-Besucher vom alten zu deinem neuen Blog. Mit dem Plugin Blogger 301 Redirect funktioniert das ohne viel Aufwand.

- $\rightarrow$  Klicke über die Sidebar auf "Plugins" und "Installieren".
- $\rightarrow$  Gib in der Suchleiste das Plugin "Blogger 301 Redirect" ein und installiere es.
- $\rightarrow$  Nach Aktivierung wähle im WordPress-Einstellungsmenü das Plugin aus.
- Kopiere den Code, den du im Menü etwas weiter unten  $\longrightarrow$ findest.
- $\rightarrow$  Gehe zu deinem alten Blogger-Blog.
- $\rightarrow$  Wähle über das Dashboard "Vorlage" und "Vorlagen HTML bearbeiten".
- Füge den kopierten Code ein.  $\rightarrow$

Fertig!

### **Tipp**

Während deines Umzugs solltest du die Veröffentlichung sowie Bearbeitung von Beiträgen vermeiden, da diese evtl. unvollständig oder doppelt auf deinem neuen Blog erscheinen.

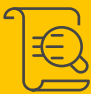

#### **2. In 8 Schritten WordPress auf eigenen Server umziehen**

**Ein neuer Hosting-Anbieter oder mehr Speicherplatz? Für einen Umzug von WordPress auf den eigenen Server kann es viele Gründe geben. Wir erklären dir, wie das manuell funktioniert.**

- **I** Sicherung der Datenbank- und WordPress-Dateien
- 2 Erstellung des FTP-Zugangs und der Datenbank

 $\rightarrow$  Richte dir einen neuen FTP-Zugang ein.

- **3** Anpassung der WordPress-Dateien
	- $\rightarrow$  Gehe ins Root-Verzeichnis deiner gespeicherten Sicherung.
	- $\rightarrow$  Öffne die Datei "wp-config.php" über einen Texteditor.
	- $\rightarrow$  Ersetze die Felder "DB\_NAME", "DB\_USER", "DB\_ PASSWORD" durch einen Datenbanknamen, einen Usernamen sowie ein Passwort.
	- $\rightarrow$  Füge einen Datenbankhost bei "DB\_HOST" ein, falls dieser vom "localhost" abweicht.
- 4 Import der WordPress-Daten
	- $\rightarrow$  Stelle über FTP eine Verbindung zu deinem neuen Webserver her.

### **[WordPress umziehen](#page-1-0) [Start](#page-1-0)**

- Wähle alle WordPress-Ordner sowie -Dateien im linken Feld des FTP-Clients aus.
- $\rightarrow$  Lade sie über Rechtsklick hoch, indem du auf "Hochladen" klickst.
- **5** Import der Datenbank

#### **Mit phpMyAdmin**

- $\rightarrow$  Logge dich auf deinem neuen Server über phpMyAdmin ein.
- $\rightarrow$  Wähle links die Datenbank aus.
- $\rightarrow$  Klicke über das Menü auf "Importieren".
- $\rightarrow$  Über "Durchsuchen" wählst du die gesicherte SQL-Datei aus.
- $\rightarrow$  Bestätige mit "Ok".

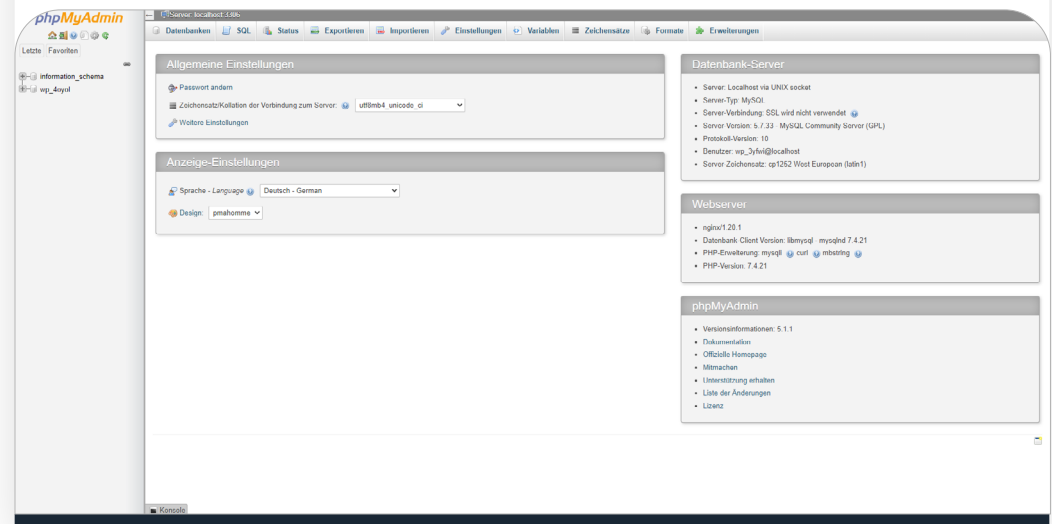

#### **Mit mySQLDumper**

- $\rightarrow$  Logge dich auf deinem neuen Server über mySQLDumper ein.
- $\rightarrow$  Wähle links die Datenbank aus.
- $\rightarrow$  Klicke auf "Verwaltung" und anschließend auf "Durchsuchen".
- $\rightarrow$  Wähle die "sql.gz-Datei" auf deinem PC aus.
- $\rightarrow$  Klicke auf "Wiederherstellung" und auf den Namen der Datenbank.
- $\rightarrow$  Wähle die gewünschte Datenbank aus.
- 6 Anpassung der MySQL-Datenbank

Passe deine SQL-Datei über phpMyAdmin an, wenn WordPress in Zukunft über eine andere Domain erreichbar ist.

- $\rightarrow$  Logge dich in phpMyAdmin ein.
- $\rightarrow$  Wähle links deine Datenbank aus.
- $\rightarrow$  Öffne die Tabelle "wp\_options" und ergänze die Einträge in "siteurl" und "home".

#### 7 Aktualisierung der URLs

Mit Änderung der URL funktionieren intern gesetzte Links nicht mehr. Die manuelle Änderung aller Links kostet Zeit. Mit dem Plugin "Velvet Blues Update URLs" kannst du alle Links automatisch anpassen.

 $\rightarrow$  Installiere und aktiviere das Plugin.

 $\rightarrow$  Trage nun die alte sowie neue URL der Website ein.

- $\rightarrow$  Setze ein Häkchen bei "URLs im Seiteninhalt".
- 8 Abschluss und Prüfung

Über einen Texteditor solltest du, wenn nötig, Serverpfade sowie Site-URLs in der Datenbank anpassen.

Ab sofort erreichst du deine Seite auf dem neuen Server!

## **Schon gewusst?**

Der manuelle Umzug erfordert Zeit und Aufmerksamkeit. Um es dir leichter zu machen, gibt es eine Vielzahl kostenloser Plugins\*. Sie übernehmen den Umzug deiner WordPress-Seite auf den neuen Server.

\*Wir empfehlen das kostenlose Plugin All-in-One – WordPress Migration, da es dir zusätzlich eine Backup-Option bietet.

## **3. In 6 Schritten von WordPress.com auf eigene Domain**

**Punkte wie Design, Speicherplatz oder Werbeanzeigen sind einige Gründe, die für einen Umzug auf eine eigene Domain sprechen. Wir zeigen dir in simplen Schritten, was zu tun ist.**

## **Bevor du umziehst**

- **1 Wähle einen Webhoster aus.**
- 2 Registriere deine Domain.
- **3** Installiere WordPress.

#### **Der Umzug: So gehst du vor**

- **1** Export von Daten aus WordPress.com
	- $\rightarrow$  Logge dich auf WordPress.com ein.
	- $\rightarrow$  Wähle über das Menü im Backend "Einstellungen".
	- $\rightarrow$  Klicke auf "Daten exportieren".
	- $\rightarrow$  Entscheide, ob du alle Inhalte oder nur einzelne exportieren möchtest.
	- $\rightarrow$  Die ... xml-Datei" kannst du über das Backend oder über deine E-Mail-Adresse downloaden.

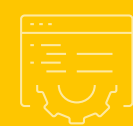

## **[WordPress umziehen](#page-1-0) [Start](#page-1-0) Start**

- 2 Installation eines Themes
	- $\rightarrow$  Installiere ein Theme deiner Wahl.
- **3** Import von Daten in WordPress
	- $\rightarrow$  Klicke im Menü auf "Werkzeuge".
	- $\rightarrow$  Wähle "Daten importieren".
	- $\rightarrow$  Installiere das Plugin "WordPress Importer".
	- $\rightarrow$  Gehe auf "Importer ausführen".
	- $\rightarrow$  Lade nun deine Export-Datei hoch und setze einen Haken bei "Anhänge importieren".
	- $\rightarrow$  Sende die Anfrage ab.

#### **Tipp**

Es kann passieren, dass WordPress Bilder nur in die Beiträge importiert, jedoch nicht in die Mediathek. Mit dem Plugin "Attachment Importer" kannst du alle Bilder direkt in deine Mediathek laden.

## **[WordPress umziehen](#page-1-0) [Start](#page-1-0) Start Start Start Start**

#### 4 Verabschieden des alten Blogs

#### **Weiterleitung einstellen**

WordPress bietet einen [Weiterleitungsservice](https://wordpress.com/de/support/website-weiterleitung/) an, für den du eine jährliche Gebühr zahlst.

- $\rightarrow$  Gehe über das Menü zu "Einstellungen" im WordPress.com-Backend.
- $\rightarrow$  Wähle eine Website für die Weiterleitung aus.
- $\rightarrow$  Gib die neue Domain und Adresse ein.
- $\rightarrow$  Füge die URL der Zielwebsite ein und klicke auf den Button "Los".
- $\rightarrow$  Gehe nach dem Bezahlvorgang zu "Upgrades" und "Domains".
- $\longrightarrow$  Klicke auf "..." neben der Domain.
- $\longrightarrow$  Wähle "als Hauptdomain festlegen" aus.

#### **Passiver Weiterbetrieb**

- $\rightarrow$  Bearbeite deine Beiträge auf deinem alten Blog. So vermeidest du Duplicate Content.
- $\rightarrow$  Setze Links, die auf deine neue Website weiterleiten.

#### **Tipp**

Verabschiede dich mit einem Post auf deinem alten Blog und informiere deine Website-Besucher über deinen Blog-Umzug.

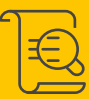

#### **5** Update aller URLs

Interne Links solltest du nach dem Umzug ändern, da diese nicht mehr funktionieren. Die manuelle Änderung aller Links ist sehr mühsam. Wir empfehlen das Plugin "Velvet Blues Update URLs".

- $\rightarrow$  Installiere und aktiviere das Plugin.
- $\rightarrow$  Trage nun die alte sowie neue URL der Website ein.
- $\rightarrow$  Setze ein Häkchen bei "URLs im Seiteninhalt".

Der passive Weiterbetrieb deiner alten Website ist kostenlos.

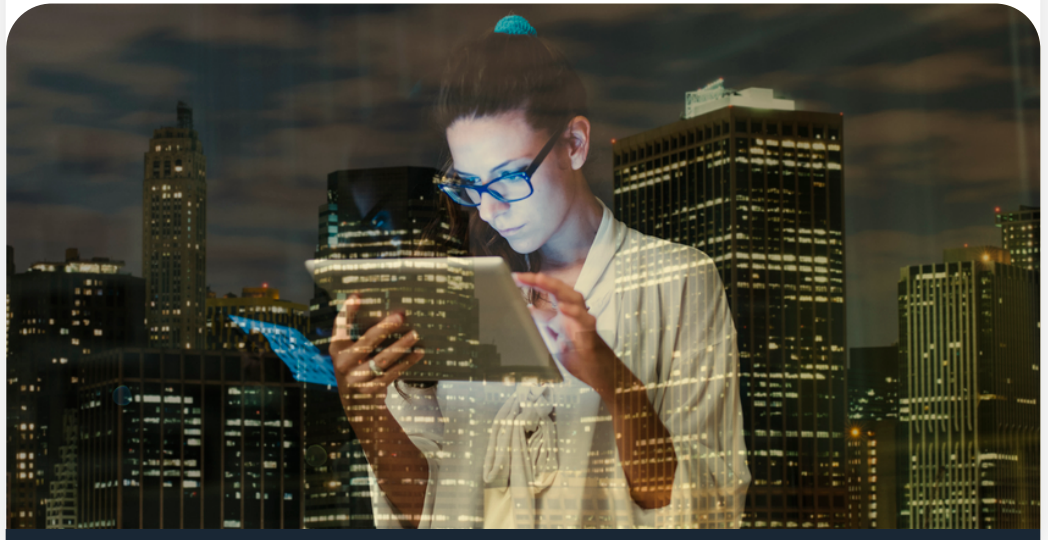

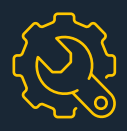

## <span id="page-22-0"></span>**Themes: Das Design für deine Seite**

**WordPress bietet dir mit seinen Themes nahezu unendliche Möglichkeiten, deine Website professionell und geschmackvoll zu gestalten. Doch das ist noch nicht alles:**

- $\rightarrow$  Fine Vielzahl von Themes steht dir kostenlos zur Auswahl.
- Sie punkten nicht nur optisch, sondern auch funktional.
- $\rightarrow$  Ohne Programmierkenntnisse kannst du tolle Websites erstellen.
- $\rightarrow$  Du hast die Wahl: Passe Themes ganz nach deinen Wünschen an.

## **[Themes](#page-1-0) [Start](#page-1-0) Start Start Start Start Start Start Start**

### **So installierst du Themes via WordPress-Backend**

#### **In wenigen Schritten installierst du ein Theme über das Backend:**

- **Neue Themes installieren:** 
	- $\rightarrow$  Wähle links über das WordPress-Menü "Design" und ..Themes".
	- $\rightarrow$  Klicke oben auf den Button "Installieren".
	- $\rightarrow$  Du gelangst zu einer Übersicht aller Themes.
	- $\rightarrow$  Klicke auf den blauen "Installieren"-Button für die Installation eines Themes.
	- $\rightarrow$  Im Anschluss klicke auf "Aktivieren", um das Theme anzuwenden.

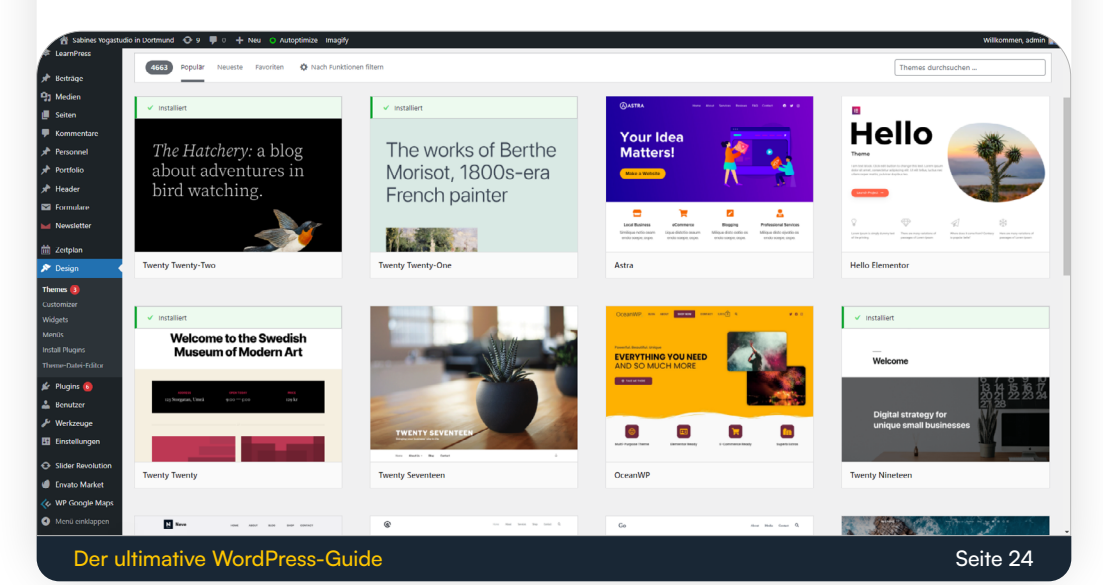

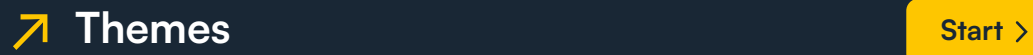

- **2** Themes aktivieren/ändern:
	- $\rightarrow$  Wähle links über das WordPress-Menü "Design" und "Themes".
	- $\rightarrow$  Du gelangst zu einer Übersicht bereits installierter Themes. Mit einem Klick kannst du ein neues Theme aktivieren.

## **Tipp**

Während du nach neuen Themes suchst, kannst du die Filterfunktion anwenden. Hier kannst du Themes nach Farben, Layouts oder Funktionen sortieren.

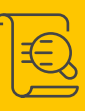

## **So installierst du Themes aus einer ZIP-Datei**

#### **Auch aus einer ZIP-Datei kannst du ein Theme installieren:**

- $\rightarrow$  Wähle links über das WordPress-Menü "Design" und "Themes".
- $\rightarrow$  Klicke oben auf den Button "Installieren".
- $\rightarrow$  Wähle in der Übersicht oben . Theme hochladen".
- $\rightarrow$  Gehe auf "Durchsuchen" und wähle die ZIP-Datei auf deiner Festplatte aus.
- $\rightarrow$  Klicke auf "Installieren" und aktiviere das Theme anschließend über den "Aktivieren"-Button.

## **So installierst du Themes per FTP**

**Die manuelle Installation eines Themes über FTP funktioniert in simplen Schritten:**

- $\rightarrow$  Entpacke die ZIP-Datei auf deinem PC.
- $\rightarrow$  Verbinde dich mit deinem FTP-Client.
- $\rightarrow$  Lade die entpackte Datei in dein Verzeichnis "/wp-content/themes/" hoch.
- $\rightarrow$  Melde dich nach der Installation bei WordPress an und wähle über das Backend "Design" und "Themes".
- $\rightarrow$  Aktiviere das hochgeladene Theme über den Button "Aktivieren".

### **Fehler nach Theme-Update: Erste Hilfe**

**Bei der riesigen Auswahl an Themes ist es verlockend, seine Website in einem neuen Design erstrahlen zu lassen. Leider kann es unerwartet zu einem Crash kommen. In den meisten Fällen kannst du Fehler mit diesen Erste-Hilfe-Maßnahmen in wenigen Schritten beheben.**

## **[Themes](#page-1-0) [Start](#page-1-0) Start Start Start Start Start**

#### **Reset über FTP**

- Logge dich bei deinem Webhoster ein.  $\rightarrow$
- $\rightarrow$  Gehe in den Bereich Domain oder Webhosting (je nach Webhoster verschieden).
- Klicke auf "FTP-Zugänge" und logge dich bei  $\rightarrow$ deinem FTP-Client an.
- $\rightarrow$  Wähle den Ordner "wp-content" und "themes".
- $\rightarrow$  Lösche das zuvor installierte Theme.
- $\rightarrow$  Reaktiviere das alte Theme.

## **Tipp**

Der Reset hat nicht funktioniert? Evtl. findest du hier Unterstützung:

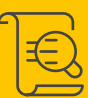

**D** Kontaktiere den Support deines Webhosters.

2 Schildere deine Situation im WordPress-Forum.

<span id="page-27-0"></span>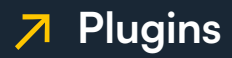

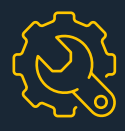

# **Plugins: Die Allroundtalente**

**Plugins sind deine kleinen Helfer, um die Funktionen deiner WordPress-Seite zu erweitern. Sie können dir außerdem eine Menge Arbeit abnehmen. Im Folgenden kannst du nachlesen, worauf du achten solltest und wie du Plugins installierst, löschst und aktualisierst.**

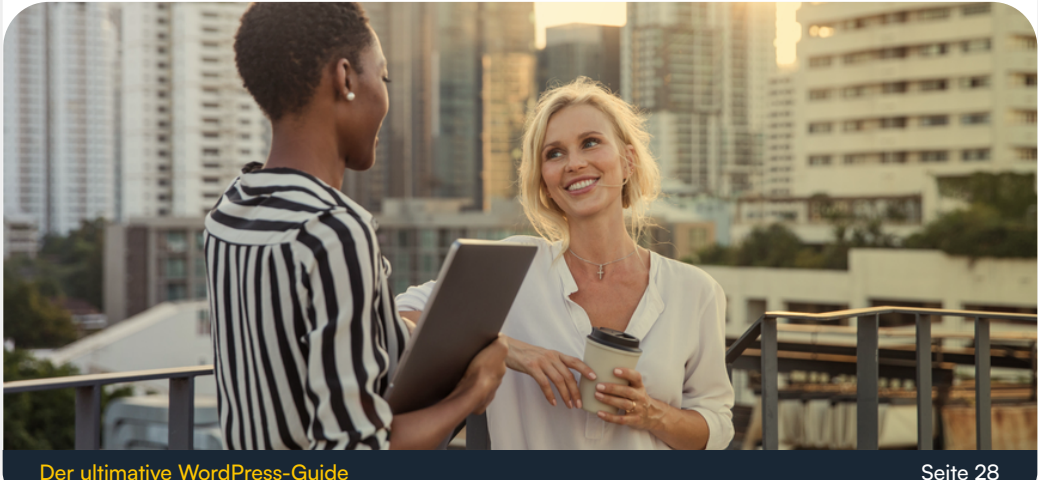

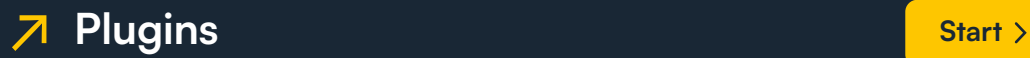

#### **Bevor du loslegst**

- **1 Führe vor der Plugin-Installation ein Backup** durch.
- 2 Prüfe über die WordPress- und PHP-Version die technischen Voraussetzungen der Plugins.
- Beachte die Bewertungen: Schlecht bewertete 3 Plugins solltest du vermeiden.
- 4 Kontrolliere vor der Installation im WordPress-Plugin-Verzeichnis, wann das Plugin zuletzt aktualisiert wurde.
- 5 Installierte Plugins solltest du ebenfalls regelmäßig aktualisieren.
- 6 Berücksichtige die Lizenzbedingungen.
- 7 Installiere nur Plugins, die du brauchst. So vermeidest du Sicherheitslücken. Lösche daher ungenutzte Plugins.

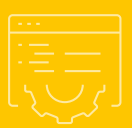

## **[Plugins](#page-1-0) [Start](#page-1-0) Start Start Start Start Start Start**

## **So installierst du Plugins ganz automatisch**

#### **D** Suche nach Plugins

- $\rightarrow$  Gehe über das Menü auf "Plugins".
- $\rightarrow$  Klicke auf den Button "Installieren", um nach neuen Plugins zu suchen.
	- $\rightarrow$  Gib in der Suchleiste ein Stichwort bzw. einen Plugin-Namen ein.
- 2 Installation und Aktivierung
	- $\rightarrow$  Wähle ein Plugin aus und klicke unten im Feld auf "Installieren".
	- $\rightarrow$  Aktiviere das Plugin mit einem Klick auf "Aktivieren".

### **Schon gewusst?**

Willst du [Plugins installieren,](https://www.dogado.de/wordpress/plugins/installieren) geht das auch manuell als ZIP-Datei oder über deinen FTP-Client, da einige Plugins nicht direkt über den WordPress-Installer verfügbar sind. Diese Vorgehensweise ist etwas komplizierter und zeitaufwendiger.

## **So löschst du Plugins**

**Das Löschen von Plugins ist sinnvoll, wenn du sie nicht nutzt. Was du tun musst, erfährst du hier.**

- $\rightarrow$  Klicke im Menü auf "Plugins". Hier gelangst du zur Übersicht deiner installierten Plugins.
- $\rightarrow$  Suche das Plugin, das du löschen möchtest.
- $\rightarrow$  Klicke unter dem Plugin-Namen auf "Deaktivieren".
- $\rightarrow$  Um das Plugin zu löschen, klickst du nun auf "Löschen".

## **Tipp**

Bevor du ein Plugin löschst oder deaktivierst, führe ein Backup durch.

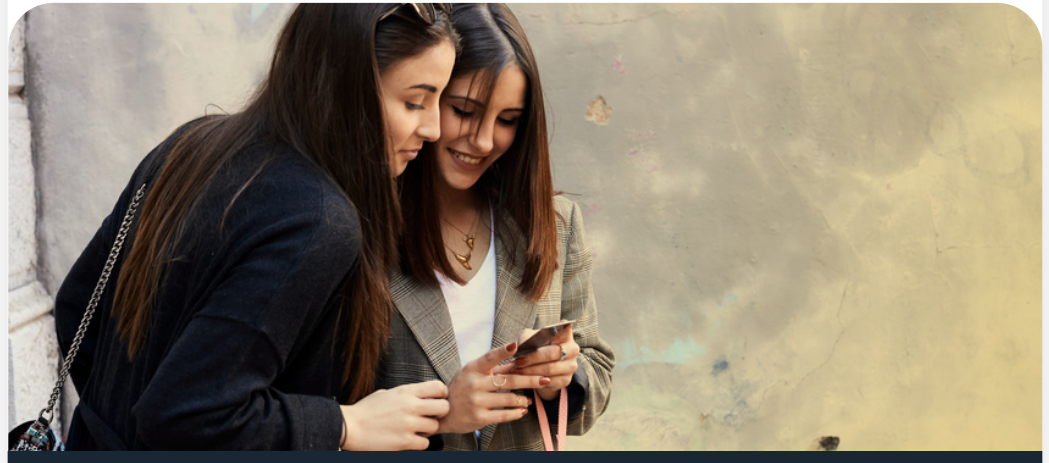

## **[Plugins](#page-1-0) [Start](#page-1-0) Plugins**

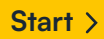

## **So aktualisierst du deine Plugins**

- **I** Klicke im Menü auf "Plugins". Hier siehst du deine installierten Plugins in einer Übersicht.
- 2 Gehe zum Plugin, das du aktualisieren möchtest. Nun hast du zwei Optionen:

#### **Option 1:**

 $\rightarrow$  Klicke in der gelben Box auf "Update jetzt installieren".

#### **Option 2:**

- $\rightarrow$  Prüfe vor dem Update die Plugin-Details, indem du auf die gelbe Box "Details in der Version..." klickst.
- $\rightarrow$  Klicke anschließend unten rechts in der Änderungshistorie des Plugins auf "Update jetzt installieren".

#### **Tipp**

Wir empfehlen Option 2. Über die Plugin-Details bekommst du Informationen zu technischen Anforderungen und Nutzerbewertungen des Plugins.

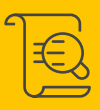

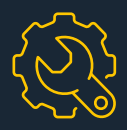

## <span id="page-32-0"></span>**Sicherheit: Schutz für deine WordPress-Seite**

**Als eines der beliebtesten CMS ist WordPress oft eine Zielscheibe für Hackerangriffe und Sicherheitslücken. Das ist zum einen auf Fehler in der Programmierung von Plugins oder Themes zurückzuführen. Wir zeigen dir, wie du deine WordPress-Seite mit einfachen Maßnahmen sicherer machst.** 

## **Tipps für mehr Sicherheit auf WordPress**

#### **1** Backups

 $\rightarrow$  Halte deine WordPress-Seite durch Backups stets aktuell.

## **[Sicherheit](#page-1-0) Since the [Start](#page-1-0) Start Start Start Start Start**

#### 2 Passwort

- $\rightarrow$  Achte auf ein sicheres Passwort.
- $\rightarrow$  Ändere dein Passwort alle 3 bis 6 Monate.
- **3** Absicherung des Admin-Bereichs

#### **Option 1:**

 $\rightarrow$  Richte einen Verzeichnisschutz (.htaccess) für dein Admin-Verzeichnis ein.

#### **Option 2:**

- $\rightarrow$  Installiere das Plugin "Limit Lockin Attempts". Das Plugin sperrt deine IP nach fehlgeschlagenen Anmeldeversuchen.
- 4 Plugins und Themes
	- $\rightarrow$  Installiere nur Plugins, die du benötigst.
	- $\rightarrow$  Lies User-Bewertungen, bevor du ein Plugin oder Theme installierst.
	- $\rightarrow$  Kontrolliere den Aktualisierungsstatus.

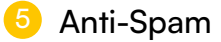

 $\rightarrow$  Zeige Kommentare nur nach Freigabe an.

- $\rightarrow$  Lasse Kommentare nur von registrierten Benutzern zu.
- $\rightarrow$  Integriere ein Captcha. Achte darauf, dass es weder zu einfach noch zu schwer ist.

## **Tipp**

Sicherheitshelfer Plugins

**D** Mit dem Plugin "Theme Authenticity Checker" (TAC) oder "AntiVirus" kannst du Schadcodes prüfen lassen.

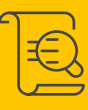

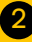

2 Das Plugin "Theme-Check" prüft Themes auf aktuelle Richtlinien und Standards.

## **So änderst du den Usernamen "Admin"**

**Wer sich bei WordPress anmeldet, bekommt den Usernamen "Admin" automatisch zugeteilt. Mit diesem Wissen können sich Hacker Zugang zu zahlreichen WordPress-Blogs verschaffen, da die Passwörter in vielen Fällen ebenfalls unsicher sind. Es ist daher ratsam, deinen Usernamen zu ändern. So gehst du dabei vor.**

- **1** Hinzufügen eines neuen Usernamens
	- $\rightarrow$  Überlege dir einen neuen komplexen Usernamen.
	- $\rightarrow$  Logge dich als Admin in deinen Blog ein.
	- **→ Wähle über das Dashboard den Menüpunkt** "Benutzer".
	- $\rightarrow$  Klicke auf "Neu hinzufügen".
	- $\rightarrow$  Erstelle einen neuen Usernamen, indem du alle Felder im Menü ausfüllst.
	- $\rightarrow$  Wähle unter "Rolle" den neuen Usernamen als Administrator aus.
	- $\rightarrow$  Klicke auf "Neuen Benutzer hinzufügen" und logge dich aus.

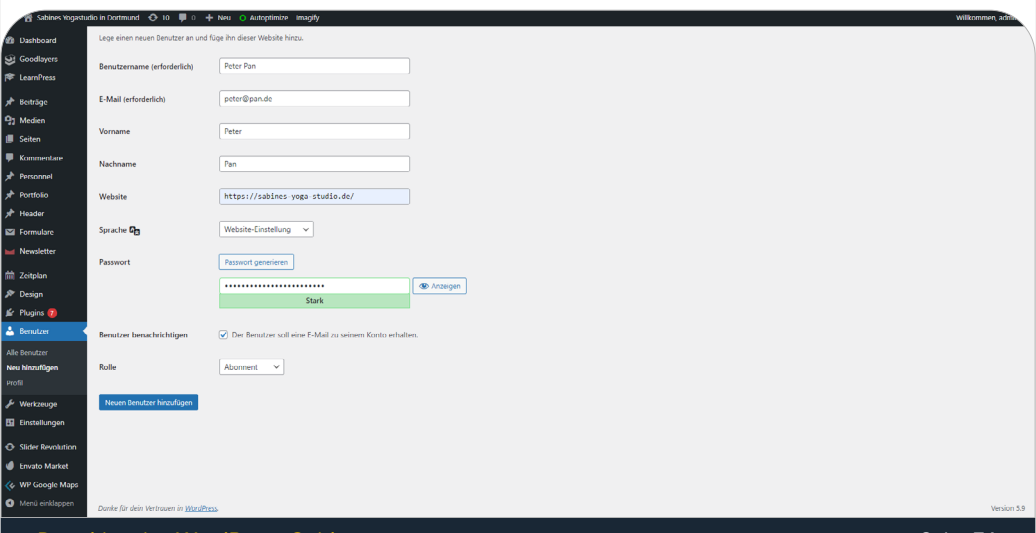

- 2 Entfernen des "Admin"-Usernamens
	- $\rightarrow$  Logge dich mit deinem neuen Usernamen ein.
	- $\rightarrow$  Gehe erneut über das Dashboard auf "Benutzer".
	- $\rightarrow$  Wähle ... Alle Benutzer" aus.
	- $\rightarrow$  Setze ein Häkchen bei deinem alten Admin und klicke auf "Löschen".
	- $\rightarrow$  Um nicht die Beiträge des Admins ebenfalls zu löschen, ordnest du im Dropdown-Menü alle Blogposts dem neu angelegten User zu.
	- $\rightarrow$  Klicke im Anschluss auf "Löschen bestätigen".
- **3** Wahl eines öffentlichen Usernamens
	- $\rightarrow$  Klicke im Dashboard auf "Benutzer" und wähle .Dein Profil".
	- $\rightarrow$  Scrolle runter bis zum Bereich ..Namen".
	- $\rightarrow$  Gib einen Spitznamen ein, den du offiziell anzeigen möchtest.
	- $\rightarrow$  Wähle im Dropdown-Menü bei "Öffentlicher Name" deinen Spitznamen aus.
	- $\rightarrow$  Klicke unten auf "Benutzer aktualisieren".

#### **Eine statische Seite anlegen für mehr Sicherheit**

**Wenn du deine WordPress-Seite statisch machst, versteckst du sie sozusagen und schützt sie somit vor Angriffen. Wir zeigen dir in wenigen Schritten, wie das funktioniert.**

- **U** Webverzeichnis (/static) anlegen
- 2 WordPress-Seite offline stellen
	- $\rightarrow$  Lege für deine Domain eine Subdomain an.
	- **→ Lasse die Subdomain auf dein WordPress-**Verzeichnis zeigen.
	- $\rightarrow$  Verbinde dich über deinen FTP-Client mit dem Server.
	- $\rightarrow$  Gehe auf das Verzeichnis deiner WordPress-Installation.
	- $\rightarrow$  Lege einen Unterordner im WordPress-Verzeichnis auf dem Server an.
	- $\rightarrow$  Benenne den Ordner, z.B. als "static".
- 3 Verweis der Hauptdomain auf das Webverzeichnis
- 4 Sicherung mit Verzeichnisschutz
- 5 Änderung der .htaccess-Dateien

- <sup>6</sup> Installation und Einrichtung von "Simply Static Plugin"
- 7 Generierung der statischen Daten

## **Tipp**

Das [Anlegen einer statischen Seite](https://www.dogado.de/wordpress/sicherheit/optimaler-schutz) ist nicht ganz leicht. Benötigst du weitere Informationen, wirf gern einen Blick auf unser ausführliches Tutorial.

## **Hackerangriff! Was tun?**

Stelle deine WordPress Seite sofort offline

#### **Mit Plugin**

- $\rightarrow$  Lade dir ein Maintenance Mode Plugin herunter (z.B. WP Quick Maintenance).
- $\rightarrow$  Setze deine Seite mithilfe des Plugins in den Wartungsmodus.

#### **Achtung**

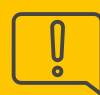

Eigentümer einer Domain sind für alle verursachten Schäden haftbar. Sofern personenbezogene Daten abhandengekommen sind, musst du beweisen können, dass du "ohne schuldhaftes Zögern" agiert hast.

#### 2 Sicherung von Beweisen

Solltest du eine Anzeige stellen oder Schadensersatzansprüche geltend machen wollen, ist es wichtig, Beweise zu haben.

- → Führe ein Backup deiner WordPress-Seite und Datenbank durch.
- $\rightarrow$  Speichere die Daten isoliert, z.B. auf einer externen Festplatte.
- **3** Durchführung eines Trojaner-Scans
	- Suche über ein Virenschutzprogramm nach  $\longrightarrow$ möglichen Trojanern.
	- $\rightarrow$  Entferne sie, wenn nötig.

## **Tipp**

eco – Verband der Internetwirtschaft e.V. bietet für das Entfernen von Schadware kostenlose Programme an.

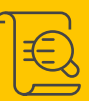

Änderung aller Passwörter 4

Ändere dringend alle Passwörter

- $\rightarrow$  der WordPress-Benutzer,
- $\rightarrow$  für deinen FTP- und SSH-Zugang,
- $\rightarrow$  deiner MySQL-Datenbanken,
- $\rightarrow$  für deinen Webhosting-Zugang und
- $\rightarrow$  deiner E-Mail-Accounts.
- **5** Suche nach dem Schadcode

Überlege, von wo der Hackerangriff kommen könnte, und starte deine Suche.

#### **Option 1: Manuelle Suche**

- $\rightarrow$  Kontrolliere Dateien und Verzeichnisse auf Auffälligkeiten oder Veränderungen.
- $\rightarrow$  Achte besonders auf index.php- oder header.php-Dateien.

#### **Option 2: Automatische Suche**

- $\rightarrow$  Führe einen Malware-Scan über ein Plugin durch.
- $\rightarrow$  Entferne entdeckte Malware.
- $\rightarrow$  Schließe die Sicherheitslücke mit regelmäßigen Updates und sicheren Passwörtern.
- 6 WordPress-Renewal

#### **Option 1: Neuinstallation von WordPress**

Je nachdem, wo der Hackerangriff stattfand, reicht es, WordPress neu zu installieren.

 $\rightarrow$  Lade die Ordner "wp-admin" und "wp-include" sowie alle Dateien im WordPress-Root erneut hoch.

#### **Option 2: Die komplette Reinigung**

Oft hinterlassen Hacker versteckte Backdoor-Skripte, durch die sie einen erneuten Zugriff auf deine Seite bekommen. Du möchtest auf Nummer sicher gehen?

- $\rightarrow$  Lösche alle Inhalte auf deiner WordPress-Seite.
- $\rightarrow$  Lade im Anschluss WordPress mit Themes, Plugins und Inhalten erneut hoch.

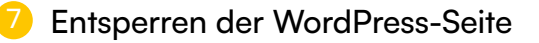

#### **Dein Provider hat deine Seite gesperrt?**

 $\rightarrow$  Melde dich bei ihm und bitte um erneute Aktivierung.

#### **Du hast deine Seite selbst gesperrt?**

 $\rightarrow$  Deaktiviere dein Wartungsmodus-Plugin und hebe die Sperrung auf.

## **Tipp**

Beantrage bei Google eine Überprüfung, damit die Suchmaschine deine Seite erneut in den Index aufnimmt.

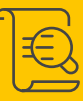

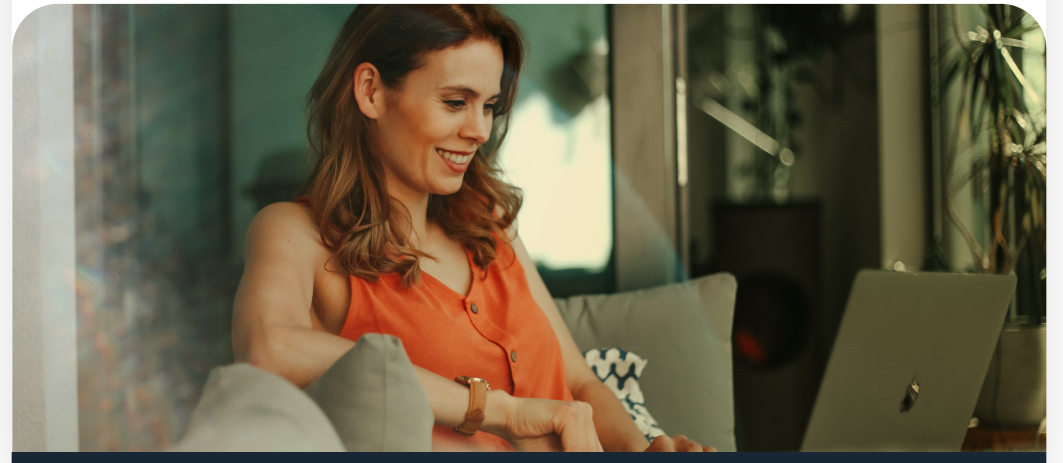

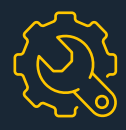

## <span id="page-43-0"></span>**Tracking: Behalte die Zahlen im Blick**

**Du möchtest den Erfolg deiner WordPress-Seite messen? Wir erklären dir die wichtigsten Begriffe, auf welche Erfolgskennzahlen du achten solltest, welche Schlüsse du aus ihnen ziehst und mit welchen Tools du die Messung vornehmen kannst.**

## **WordPress-Tracking-Kennzahlen: Die wichtigsten Begriffe**

#### **Traffic**

Mit der Traffic-Kennzahl kannst du sehen, wie viele Besuche du in etwa auf deinem Blog hattest. In diesem Zusammenhang gibt es drei wesentliche Begriffe.

## **[Tracking](#page-1-0) [Start](#page-1-0) Start Start Start Start**

#### **Nutzer**

Die Nutzer (Unique Visitors) sind klassischerweise die Besucher deiner Website. Diese lassen sich in zwei Gruppen unterteilen:

- a. **Neuer Nutzer:** Ein neuer Nutzer ist eine Person, die deine Seite zum ersten Mal besucht. Dabei setzt der Browser ein Cookie. Das Cookie ordnet dem Nutzer nun eine anonyme ID zu, mit der sich die Besucherzahl insgesamt berechnen lässt.
- b. **Wiederkehrender Nutzer:** Darunter versteht sich ein Besucher, der deine Seite zuvor bereits besucht hat. Wiederkehrer werden nicht erneut gezählt.

#### **Sitzungen** 2

Ruft ein Nutzer deine Website auf, generiert dieser eine sogenannte Sitzung (Visit). Der Sitzung lassen sich alle Nutzeraktivitäten eines bestimmten Zeitraums zuordnen. Somit kannst du sehen, wie viele Besucher auf deiner Website waren.

#### **3** Seitenaufrufe

Nutzer generieren Seitenaufrufe (Page Impressions), indem sie sich durch die Menüpunkte und Beiträge klicken. Diese Kennzahl lässt sich aber auch verfälschen, wenn beispielsweise die Seite schlecht strukturiert ist und der Nutzer sich durch diese mit unnötig vielen Klicks navigieren muss.

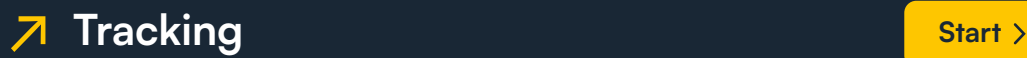

## **Tipp**

Betrachte die Page Impressions stets in Kombination mit anderen Kennzahlen wie der Verweildauer oder Absprungrate.

#### **Userverhalten**

Mit folgenden Kennzahlen kannst du in etwa herausfinden, ob die Inhalte deiner Website den Nutzern gefallen und wie lange sie auf deiner Seite verweilen.

#### **Seiten/Sitzung**

Anhand dieser Kennzahl siehst du, auf wie vielen Seiten deines Blogs sich ein Nutzer durchschnittlich während einer Sitzung aufhält. Dabei solltest du die Ergebnisse zwischen neuen und wiederkehrenden Besuchern trennen.

#### **Tipp**

Mit internen Verlinkungen und Verweisen auf verwandte Themen kannst du das Userverhalten ankurbeln.

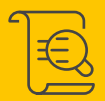

#### 2 Durchschnittliche Sitzungsdauer

Die Durchschnittliche Sitzungsdauer (Average Session Duration) berechnet, wie lange Nutzer auf deiner Seite sind.

Dabei ist wichtig, dass ein Nutzer mindestens einmal auf der Seite klickt und damit eine Interaktion auslöst. Andernfalls kann laut Google die Zeit während der Sitzungsdauer nicht gezählt werden.

#### **Absprungrate**

Die Absprungrate (Bounce Rate) erfasst, ob und wie viele Nutzer auf deinem Blog lediglich eine Webseite besuchen und diese zeitig wieder verlassen, ohne weiterzuklicken.

#### **Page Report**

Über einen Page Report bekommst du einen Überblick darüber, welche Beiträge deine Nutzer häufig lesen.

## **Tipp**

Sei experimentierfreudig! Ob Länge, Stil oder multimediale Inhalte – mit dem Page Report siehst du, was bei deinen Besuchern gut ankommt und was du zukünftig ändern kannst.

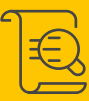

#### **Traffic-Quellen**

Die Traffic-Quellen geben dir Aufschluss darüber, woher deine Nutzer kommen und wie sie folglich auf deine Seite gelangt sind. Das ermöglicht dir, Kanäle zu identifizieren, die deine Website fördern. So gelangen Nutzer auf deine Website:

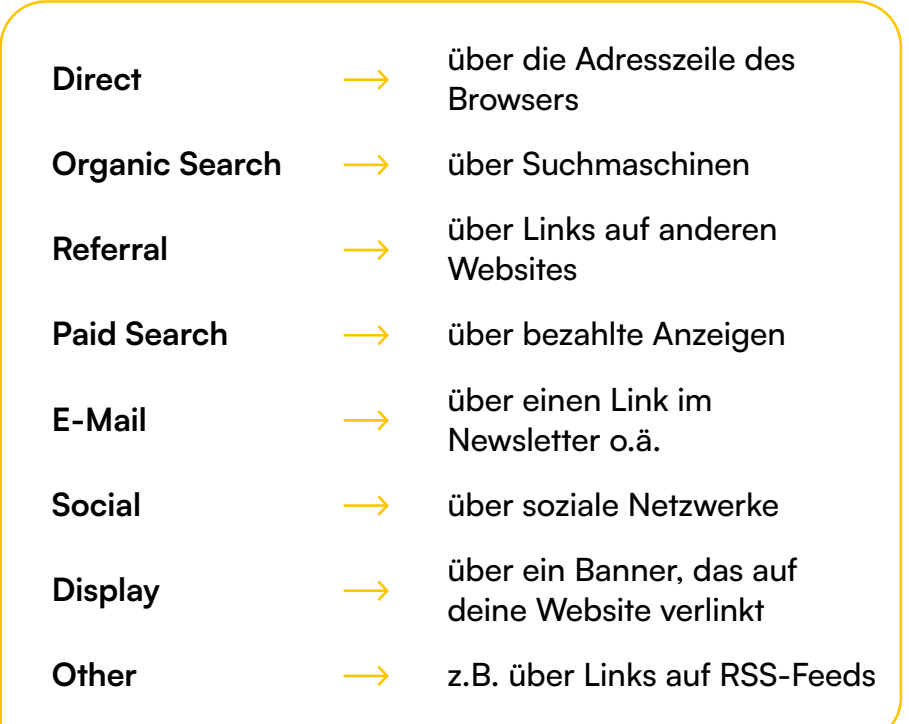

## **Analytic Tools**

**Für die Ermittlung von Tracking-Kennzahlen lohnt es sich, einen Blick auf sogenannte Analytic Tools zu werfen. Grundsätzlich bieten diese dir umfassende Statistiken sowie Einschätzungen zu Inhalten und Leistungen deiner Website.** 

## **Tipp**

Google Analytics und Matomo verfügen über viele Funktionen, um relevante Tracking-Kennzahlen zu identifizieren. Hier findest du weitere Informationen, wie du [Google Analytics](https://www.dogado.de/wordpress/tracking/google-analytics) und [Matomo](https://www.dogado.de/wordpress/tracking/piwik) installierst.

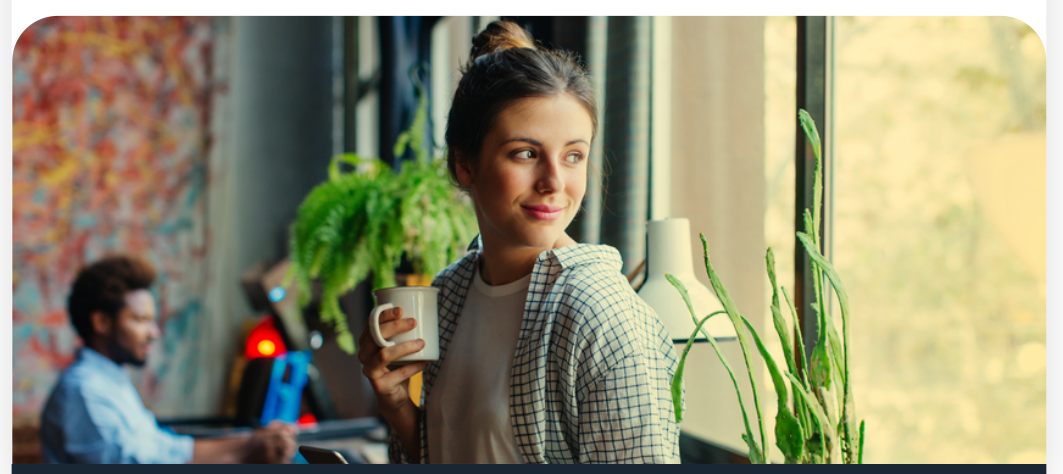

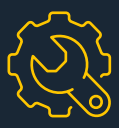

# <span id="page-49-0"></span>**WordPress und SEO: Sichtbarkeit und Ranking steigern**

**Eine Website erfordert viel Zeit und Mühe. Schließlich möchtest du deinen Lesern einen Mehrwert bieten und sie mit relevanten Inhalten versorgen. Damit sich deine Arbeit jedoch mit einer großen Leserschaft auszahlt, muss deine Website sichtbar sein.** 

**Dabei kommt SEO ins Spiel. Hinter dem Begriff SEO verbirgt sich die Search Engine Optimization, also die Suchmaschinenoptimierung. Neben informativen und relevanten Inhalten helfen dir sogenannte SEO-Maßnahmen dabei, mit deiner Website weit oben in den Suchergebnissen zu ranken und für mehr Sichtbarkeit zu sorgen.**

## **10 einfache SEO-Maßnahmen für deine Website**

#### **1. Sichtbarkeit für Suchmaschinen**

Über das Einstellungsmenü im Menüpunkt "Lesen" findest du den Punkt "Sichtbarkeit für Suchmaschinen". Du erlaubst Suchmaschinen, deine Seite zu indexieren, indem du den Auswahlkasten abwählst.

#### **2. Theme**

Wenn du ein Theme auswählst, solltest du auf dessen Leistung achten. Sind Themes mit unnötigen Codes und Features versehen, können sie deine Website verlangsamen. Für Suchmaschinen ist das ein negatives Zeichen, denn diese nehmen die Schnelligkeit von Websites als SEO-Rankingfaktor.

#### **3. Überschriften**

Indem du Überschriften hierarchisch anordnest, strukturierst du deinen Text nicht nur leserfreundlich, sondern hilfst Suchmaschinen, deine Inhalte besser zu verstehen. Suchmaschinen werten die Überschriften deiner Seite aus, sodass Keywords ebenfalls in einigen vorkommen sollten.

In WordPress findest du Überschriften im Format H1 bis H6, wobei die H1 den Titel deiner Webseite darstellt. Nach der H1 solltest du mit einer H2 deinen Inhalt einleiten und bei Bedarf mit H3-bis-H6-Überschriften weitere Unterkapitel anordnen.

#### **4. Alternativtext für Bilder**

Solltest du Bilder auf deiner WordPress-Seite haben, ist es empfehlenswert, diese mit einem Alternativtext (Alt-Text) zu bestücken. Er beschreibt, was auf dem Bild zu sehen ist. Vor allem aber soll ein Alt-Text die Barrierefreiheit gewährleisten. Er erleichtert Menschen mit einer Behinderung den Zugang zu medialen Inhalten.

Darüber hinaus kann ein Alt-Text dein SEO verbessern:

- $\rightarrow$  Fin Alt-Text hilft Suchmaschinen, den Bildinhalt mit einem Kontext zu verknüpfen.
- $\rightarrow$  Über die Bildersuche kann ein Alt-Text Traffic generieren.

## **Achtung**

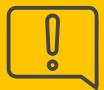

Achte stets auf sinnvolle und angemessene Keywords in deinen Alt-Texten. Suchmaschinen wie Google können unpassende Inhalte als Spam identifizieren.

#### **5. Interne Links**

Mit internen Links verweist du auf andere Inhalte auf deinem Blog. Auch für SEO kannst du sie einsetzen: Nutzer klicken sich durch weitere Inhalte auf deiner Website, wodurch sie relevant erscheinen und Suchmaschinen dies mit einem höheren Ranking belohnen. Achte bei der Verlinkung auf passende Ankertexte.

#### **6. Meta Description**

Die Formulierung deiner Meta Description sollte gut überlegt sein. Sie ist der kleine Vorschautext deiner Webseite, den Suchende über die Suchmaschine angezeigt bekommen. Du regst potenzielle Nutzer an, auf deine Seite zu klicken und beeinflusst damit deren Traffic.

#### **7. Meta Title**

Der Meta Title erscheint als Überschrift von Suchergebnissen und soll Nutzer animieren, auf deinen Artikel zu klicken und sich bestenfalls auf deiner Website weiter umzuschauen. Der Meta Title ist Bestandteil der SERP Snippets und teilt den Nutzern daher mit, was sie beim Lesen deines Artikels erwartet.

Orientiere dich für die Formulierung deines Title Tag auch an den SERP Snippets der Seiten, die in der Suche auf den Top Ten ranken. Achte aber auf eine andere Formulierung, um Dopplungen zu vermeiden.

## **Schon gewusst?**

Über SERP Snippets schaffst du den ersten Kontakt zu potenziellen Nutzern. Die SERP Snippets sind die bei Suchmaschinen angezeigte Vorschau. Sie bestehen aus dem Meta Title, der Meta Description und der URL.

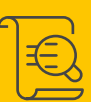

#### **8. URL Slug**

Der URL Slug definiert die Adresse einer bestimmten Webseite auf deiner WordPress-Seite. WordPress generiert die URL automatisch mit dem Titel deiner Webseite, wodurch sie oft zu lang und nicht SEO-freundlich ist. Optimiere sie, indem du das Hauptkeyword einfügst, Wörter mit Bindestrichen trennst und Umlaute berücksichtigst. Mit kürzeren URLs erhöht sich die Wahrscheinlichkeit, weiter oben zu ranken.

#### **9. SEO-Plugins**

SEO-Plugins können dir helfen, deine WordPress-Seite zu optimieren. Ein beliebtes Plugin ist Yoast SEO. Es gibt aber auch zahlreiche andere Plugins, die du installieren kannst.

#### **10. Spam-Kommentare**

Spam-Kommentare können laut Google die Suchmaschinenoptimierung beeinträchtigen. Unter den Einstellungen im Menüpunkt "Diskussion" kannst du über den Auswahlkasten festlegen, dass du Kommentare manuell überprüfen möchtest, bevor diese live gehen.

## **SSL-Zertifikat und SEO**

**Mit einem SSL-Zertifikat bestätigt der Inhaber einer Website seine Identität. Es lässt sich einfach auf dem eigenen Webserver installieren. Aber warum ist das SSL-Zertifikat für SEO so wichtig?**

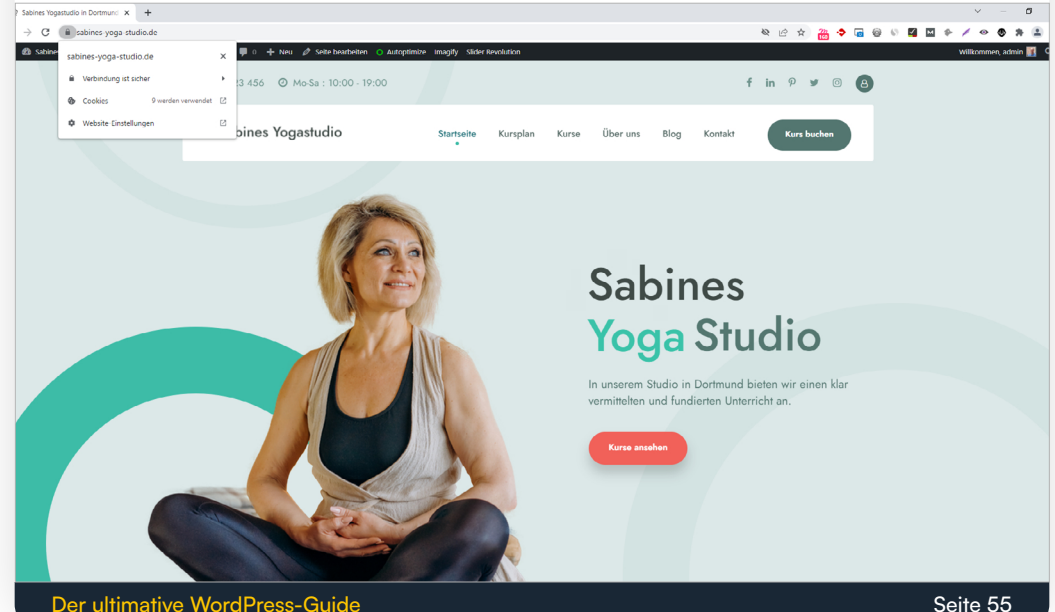

Tatsächlich hat das SSL-Zertifikat bereits einen Nachfolger namens TLS (Transport Layer Security). Dennoch ist der Begriff SSL weitverbreitet. SSL steht meistens in Zusammenhang mit HTTP (Hypertext Transfer Protocol). Über HTTP besteht die Möglichkeit, Daten zwischen Browser und Webserver zu übertragen.

Das HTTPS bezeichnet ein HTTP, das SSL bzw. TLS verwendet. Es sichert die Domain eines Website-Betreibers und garantiert Nutzern eine verschlüsselte Datenübertragung.

In Deutschland ist das SSL-Zertifikat Pflicht, sofern personenbezogene Daten übertragen werden. Eine gesicherte Verbindung erkennst du in der Adresszeile am "https://" und dem Schloss-Symbol.

Auch für SEO ist die Umstellung auf ein HTTPS interessant:

- $\rightarrow$  Die Nutzer haben ein größeres Vertrauen.
- $\rightarrow$  Browser kennzeichnen Websites ohne SSL als "Nicht sicher".
- $\rightarrow$  Für Suchmaschinen ist SSL ein wichtiger SEO-Rankingfaktor.

## **Tipp**

Weitere Informationen, wie du das SSL-Zertifikat auf deinem Webserver installierst und ein [HTTPS](https://www.dogado.de/wordpress/seo/https) [einrichtest](https://www.dogado.de/wordpress/seo/https), findest du in unserem umfassenden Tutorial.

## **Ladeoptimierung und SEO**

**Je länger eine Seite lädt, desto schlechter wirkt sich das auf die User Experience aus und führt zu einer hohen Absprungrate. Wie lange deine Website laden muss, hat wie bereits erwähnt ebenso einen großen Einfluss auf das SEO-Ranking. Dementsprechend wichtig ist die Optimierung der Ladezeit. Mit welchen Maßnahmen du die Geschwindigkeit deiner Website verbesserst, zeigen wir dir hier.**

#### **Hostingwahl**

Die Wahl deines Webhosters und Webservers kann sich auf die Geschwindigkeit deiner Website auswirken. Eine optimale Reaktionszeit liegt unter 0,5 Sekunden.

#### **Themes anpassen**

Du solltest darauf achten, welche JavaScript- und CSS-Ressourcen ein Theme benötigt. Unnötig große Ressourcen sowie dynamische Elemente oder Bilder können die Geschwindigkeit deiner Website belasten.

#### **Bilder**

Bevor du Bilder auf deiner WordPress-Seite hochlädst, lohnt es sich, diese zu komprimieren. So stellst du sicher, dass Bilder nur wenig Speicherplatz benötigen.

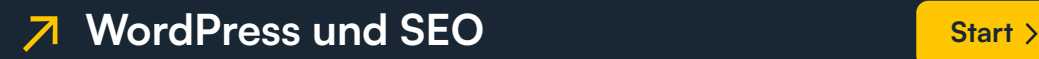

## **Tipp**

Mit der Anwendung [TinyPNG](https://tinypng.com/) kannst du kostenlos PNGs als auch JPEGs komprimieren.

Zusätzlich kannst du LazyLoad auf deiner Seite einsetzen. Bilder auf deiner Seite laden erst, wenn der Nutzer in den Bereich des Bildes scrollt. So sparst du beim Aufruf deiner Seite Speicherplatz. Für LazyLoad gibt es verschiedene Plugins, wie z.B. "Lazy Load by WP Rocket".

#### **Caching**

Mit Caching kannst du Daten deiner Website zwischenspeichern lassen. Ziel ist es, wenige Inhalte aus der Datenbank zu laden. Mit Caching ist es daher z.B. nicht nötig, Bilder vollständig neu abzurufen. Die Nutzer bekommen ein statisches HTML-Dokument ausgeliefert. Das hat einen positiven Einfluss auf die Geschwindigkeit der Website.

#### **Option 1: Bearbeitung der .htaccess-Datei**

- $\rightarrow$  Lade die .htaccess-Datei deiner WordPress-Seite herunter. Du findest sie im Root-Verzeichnis.
- $\rightarrow$  Kopiere folgenden Text in die .htaccess-Datei:

## EXPIRES CACHING ## ExpiresActive On ExpiresByType image/jpg "access 1 year" ExpiresByType image/jpeg "access 1 year" ExpiresByType image/gif "access 1 year" ExpiresByType image/png "access 1 year" ExpiresByType text/css "access 1 month" ExpiresByType application/pdf "access 1 month" ExpiresByType text/x-javascript "access 1 month" ExpiresByType application/x-shockwave-flash "access 1 month" ExpiresByType image/x-icon "access 1 year" ExpiresDefault "access 2 days" ## EXPIRES CACHING ##

Speichere die Datei und lade sie hoch.

#### **Option 2: Caching-Plugin**

 $\rightarrow$  Installiere ein Caching-Plugin, wie z.B. "WP Fastest Cache".

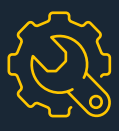

## <span id="page-59-0"></span>**Datenschutz/ DSGVO:**  Das solltest **du wissen**

**Am 25. Mai 2018 trat die Datenschutz-Grundverordnung (DSGVO) in Kraft. Sie enthält Bestimmungen zur Verarbeitung personenbezogener Daten durch private sowie öffentliche Unternehmen und Stellen. Ziel ist es, verarbeitete Daten von Personen zu schützen. Wir erklären dir, welche Datenschutzrichtlinien du als Betreiber einer Website beachten solltest.**

## **Cookies**

Viele Websites nutzen das sogenannte Opt-out-Verfahren. Hierbei handelt es sich um ein Marketing-Verfahren, bei dem ein Website-Betreiber Einwilligungen zur Verarbeitung von personenbezogenen Daten annimmt, wenn der Nutzer nicht widerspricht – oft in Form von voreingestellten Ankreuzkästchen.

## **Tipp**

Laut DSGVO musst du als Betreiber einer Website die Einwilligung datenschutzkonform gestalten – ein Opt-out-Verfahren ist unzulässig. Nutzer müssen der Verarbeitung ihrer Daten ausdrücklich zustimmen. Das können Website-Inhaber mit einem Opt-in-Consent-Feld verwirklichen.

#### **Blog-Kommentare**

Kommentiert ein Nutzer auf einem Blog, werden personenbezogene Daten wie seine E-Mail-Adresse oder IP-Adresse gespeichert. Seit Einführung der DSGVO sollten Website-Betreiber nur Angaben ihrer Nutzer abfragen, die ein berechtigtes Interesse darstellen.

## **Tipp**

Du solltest Nutzer darüber aufklären, welche Daten du sammelst, wenn diese auf deinem Blog kommentieren. Eine andere Alternative ist, die Nutzernamen anonym zu veröffentlichen.

## **Tracking-Services**

Nutzen Betreiber auf ihrer Website Tracking-Tools, sollten die Einstellungen datenschutzkonform sein.

#### **Tipp**

Informiere deine Nutzer über Opt-out darüber, dass du ihre Aktivitäten mit einem Tracking-Tool aufzeichnest. Lasse zudem IP-Adressen anonym übertragen.

## **Social Media**

Offizielle Plugins von Social-Media-Seiten wie Facebook, Instagram etc. übermitteln unkontrolliert Daten an ihre Anbieter.

Vermeide Social-Media-Plugins, wenn möglich. Oder setze durch Lösungen wie die Zwei-Klick-Variante Social-Media-Buttons inaktiv. Nutzer müssen diese zur Nutzung erst bewusst aktivieren. Zur Freischaltung kannst du nach der Zustimmung zur Datenübermittlung fragen.

## **Datenschutzerklärung**

Eine Website, die Daten erhebt, muss eine Datenschutzerklärung aufführen. Innerhalb dieser sollten Website-Betreiber die Nutzer aufklären, zu welchem Zweck und Umfang sie personenbezogene Daten sammeln.

## **Tipp**

Du hast noch keine Datenschutzerklärung auf deiner Website? Dann führe sie umgehend auf. Ein [Online-Generator](https://datenschutz-generator.de/) hilft dir, deinen Text zu formulieren. Wenn du ganz auf Nummer sicher gehen möchtest, kannst du auch die Hilfe eines Anwalts hinzuziehen.

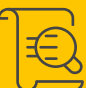

<span id="page-63-0"></span>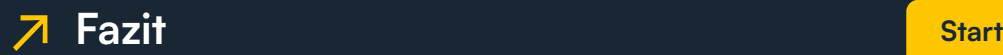

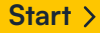

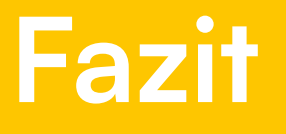

WordPress kann auf den ersten Blick kompliziert wirken. Mit ein bisschen Zeit, Geduld und Übung bist du auf dem besten Weg, deine Website individuell und unkompliziert zu gestalten und voranzubringen.

Dein Wissensdurst ist noch nicht gestillt? Mehr und vor allem detailliertere Informationen findest du auf unserer Website im [großen WordPress-Tutorial](https://www.dogado.de/wordpress).

## **Bildnachweise**

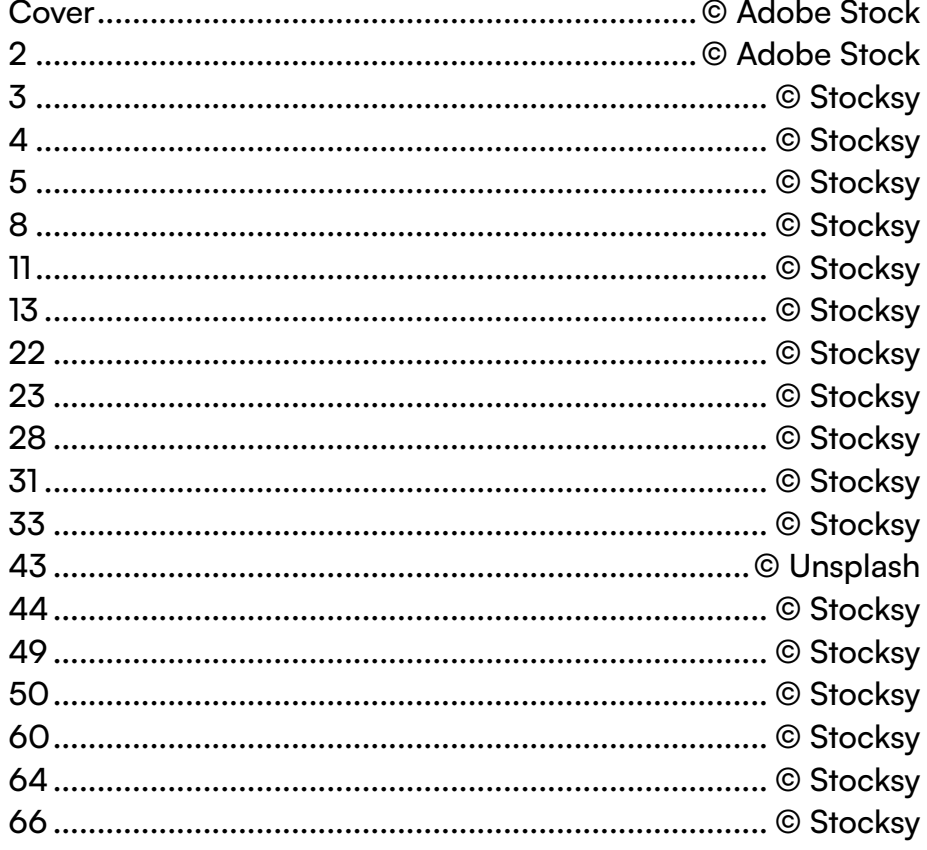

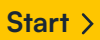

## **Impressum**

dogado GmbH Antonio-Segni-Straße 11 D-44263 Dortmund

Der ultimative WordPress-Guide Seite 66 Seite 66